# **MEP**Content The BIM library for MEP engineers

## **1. System requirements**

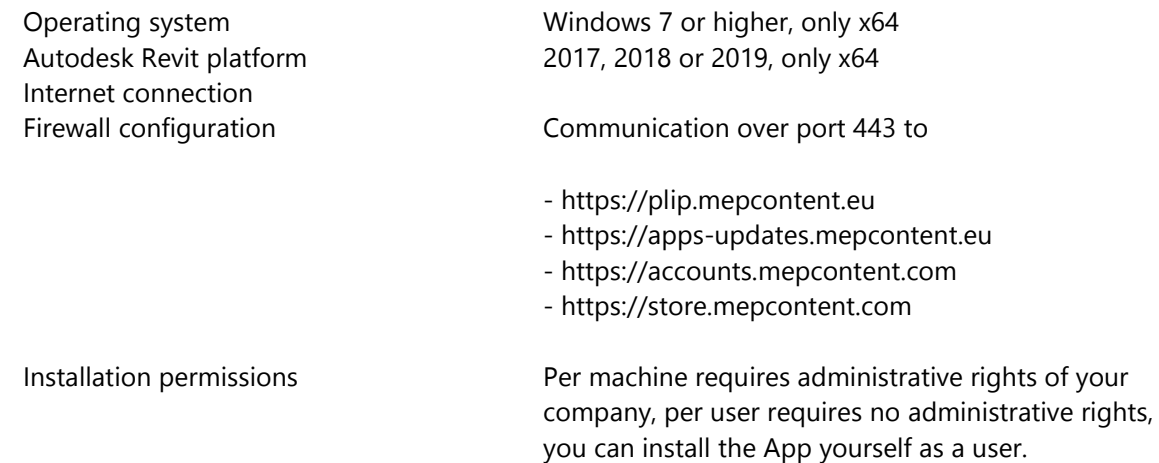

## Proxy

The App can be used in proxy enabled environments. The proxy connection will be detected by the application at startup and the user is prompted to apply his/her credentials. Proxies can be detected when they are configured in Internet Explorer, using Windows Authentication and other cases where they affect the connection.

## **2. Installer**

Installer type Signed .MSI or .EXE

The installation program guides the user through the following screens:

- Welcome
- Files in Use (when AutoCAD or Revit is opened during install)
- End-User License Agreement
- Destination Folder
- Installation Scope
- Ready to install
- **Installing**
- Completed the Setup Wizard

## **3. Installation Scope – per machine or per user**

The user can select the platform on which the App will be installed, this can be AutoCAD and/or Revit. Depending on the App platform selection between Revit or AutoCAD will be available or not. Most Apps are only built for Revit, in that case the user will see the platform selection box, but it will be greyed out and the selection cannot be adjusted.

In the same screen the user can select if the App is installed for all users of the computer (machine install), or just for the current user. This selection can only be changed for new installations, when an update is performed it has to be done in the same user context. Administrative rights are required when installing for all users.

## **4. What is installed**

The default location for the binary files of the app is under '%PROGRAMFILES%\Stabiplan'. This location can be changed in the 'Destination Folder' screen of the installer. If a System Protected folder is chosen in combination with a 'per user' installation, Windows will redirect that folder to '%APPDATA%\Programs'.

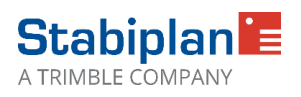

## **For Revit**

The installer will install the application DLL, PDF manual and Revit add-in on the users system.

The Revit App file will be installed under:

- %PROGRAMDATA%\Autodesk\Revit\Addins\<Revit Version> (for 'per machine' installations)
- %APPDATA%\Autodesk\Revit\Addins\<Revit Version> (for 'per user' installations)

This App will point to the binaries folder so that Revit can load the proper dll's. The App will only be installed for the supported Revit versions.

## **For AutoCAD**

For AutoCAD the plugin autoloader mechanism is used. AutoCAD uses standard folders where the plugins/Apps should be placed so that AutoCAD can load them, these folders are:

- %PROGRAMDATA%\Autodesk\ApplicationPlugins\<app folder>.bundle (for 'per machine' installations)

- %APPDATA%\Autodesk\ApplicationPlugins\<app folder>.bundle (for 'per user' installations)

## **5. Application login**

In order to use the application, the user must have a valid account for MEPcontent.com to work with the App. These account credentials must be provided when the application is started. Or a free MEPcontent account can be created at the moment of App start through the registration form. When the authentication succeeds, the App creates a token that is checked by our server. This token is refreshed automatically. The user can logout manually from the application or is logged out automatically after being inactive for 30 days.

## **6. Application updates**

When a new version of the application is available, this will be prompted to the user at the moment of starting the app in Revit or AutoCAD. All updates are mandatory and must be installed to continue to use the application and guarantee you work with the latest version.

During the update installation the Revit platform must be closed, a warning will prompt in case Revit is not closed. Until you close Revit the installation will be on hold. Once the App has been installed it is not possible to change the installation scope. If the App was installed 'per machine' then the update also needs to be done 'per machine' by the IT administrator of your organization. And if the App was installed 'per user' then the update also needs to be done 'per user', no need for an IT administrator to do that.

## **7. Remove or uninstall app**

The App can be uninstalled either through the 'Change, Repair, or Remove' screen or through Windows 'Programs and Features'. After choosing 'Remove' the user is guided through the following screens:

- Ready to remove
- **Removing**
- Completed the Setup Wizard

## **8. Questions?**

In case you have any questions, please don't hesitate to contact us at [marketing@mepcontent.com](mailto:marketing@mepcontent.com) Or visit the FAQ section on our App store:<https://store.mepcontent.com/en/faq>

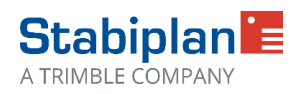